## <span id="page-0-1"></span>**Present Images**

- [Overview](#page-0-0)
- [Image storage, access and visibility](#page-1-0)
- [Add a new image](#page-1-1)
- [Replace a single image with a different image](#page-4-0)
	- [Globally replace an image with a new image](#page-5-0)

[Image Properties panel](#page-10-0)

#### <span id="page-0-0"></span>**Overview**

Add images to your dashboards via the Images button. Supported image formats include:

- GIF (both static and animated)
- $\cdot$  PNG
- JPEG
- PSD Adobe Photoshop Document
- TIFF Aldus/Adobe Tagged Image File Format
- PNM NetPBM Portable Any Map
- PCX ZSoft Paintbrush Format
- PICT Apple Mac Paint Picture Format
- SGI Silicon Graphics Image Format
- TGA Truevision TGA Image Format
- ICNS Apple Icon Image
- ICO & CUR MS Windows Icon and Cursor Formats
- Thumbs.db MS Windows Thumbs DB
- SVG Scalable Vector Graphics
- BMP MS Windows/IBM OS/2 Device Independent Bitmap
- WBMP

 $\blacksquare$ 

Other file formats might also be accepted.

Add images to your presentations via the Image widget. The widget provides a number of ways to insert an image to match what you're trying to do.

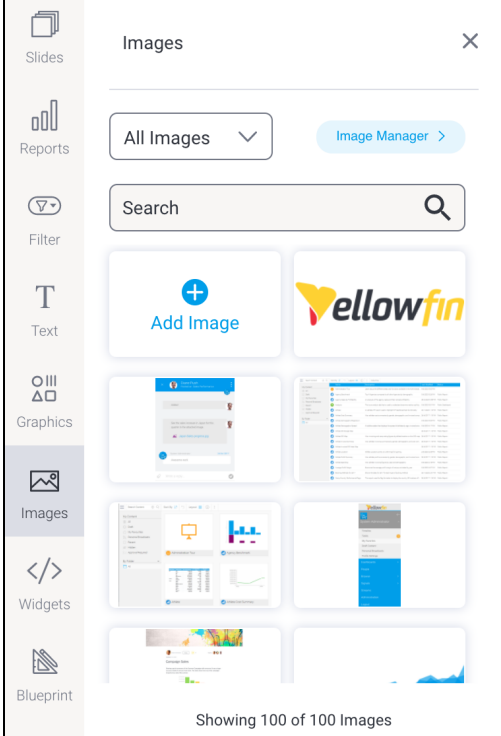

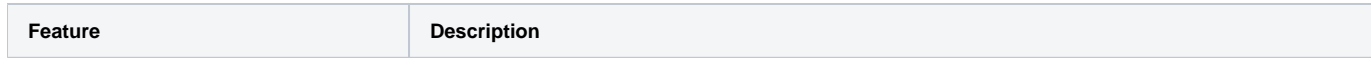

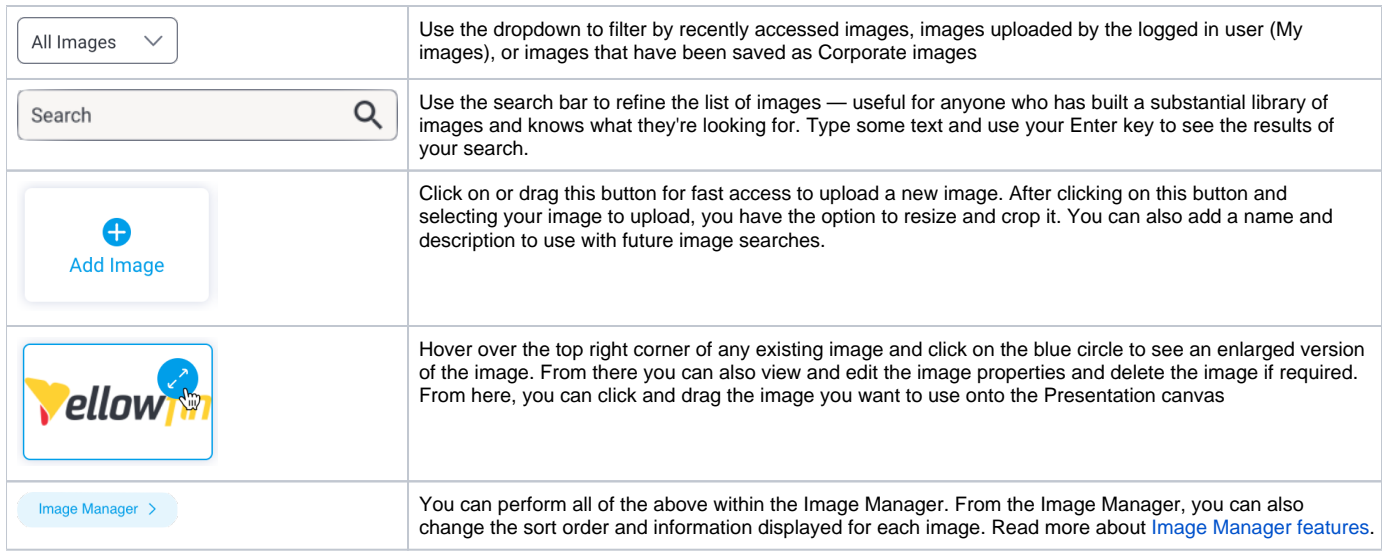

## <span id="page-1-0"></span>Image storage, access and visibility

When images are uploaded, they are stored under a directory called 'My Images', which is a private area for each user. One user's images are not accessible to other users, so they cannot be edited or even seen within the Image Manager by other users. However, an image that has been published in a presentation or on a dashboard is as visible as the rest of the content.

Users granted the Save Corporate Images role (see the [Admin section on this page](https://wiki.yellowfinbi.com/display/yfcurrent/Available+Security+Functions) for further details) will have the choice of saving image files to their My Images directory or the global Corporate Images area. Saving images in the Corporate Images makes them visible to all other users, who may use them on their own dashboards, presentations and stories. In addition, a user with the Save Corporate Images role can move an image from their My Images directory to the Corporate Images area. Images stored within Corporate Images cannot be moved into My Images.

[top](#page-0-1)

### <span id="page-1-1"></span>Add a new image

1. Click on the **Images** button on the left side of the screen.

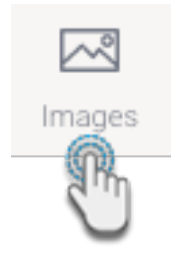

The panel will expand to display a list of searchable images and a button to add a new image if required.

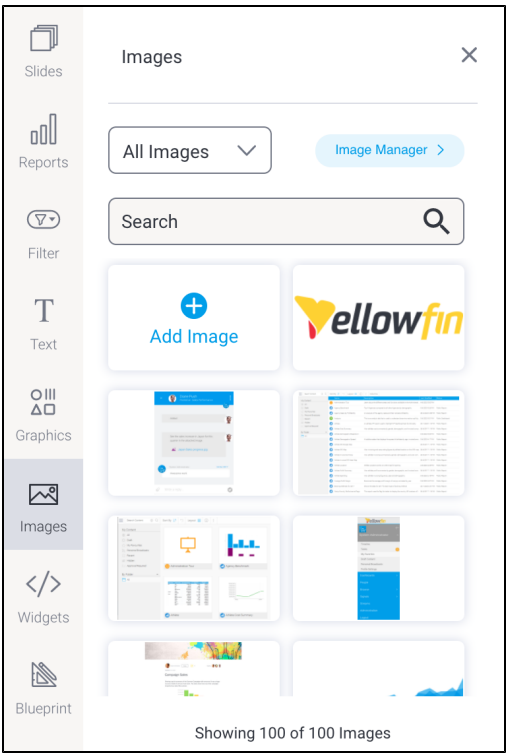

2. Drag the **Add Image** button.

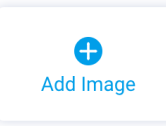

3. This will bring up the **Image Upload** screen, where you can drag and drop files or upload from your computer.

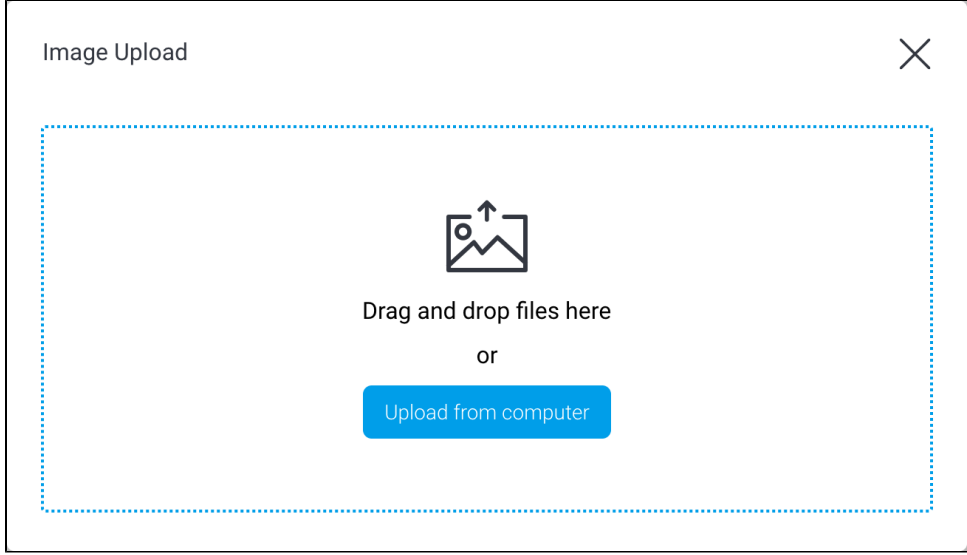

4. Once the file is uploaded, a preview will appear. Here, you can crop and resize the image, and give it a name and description.

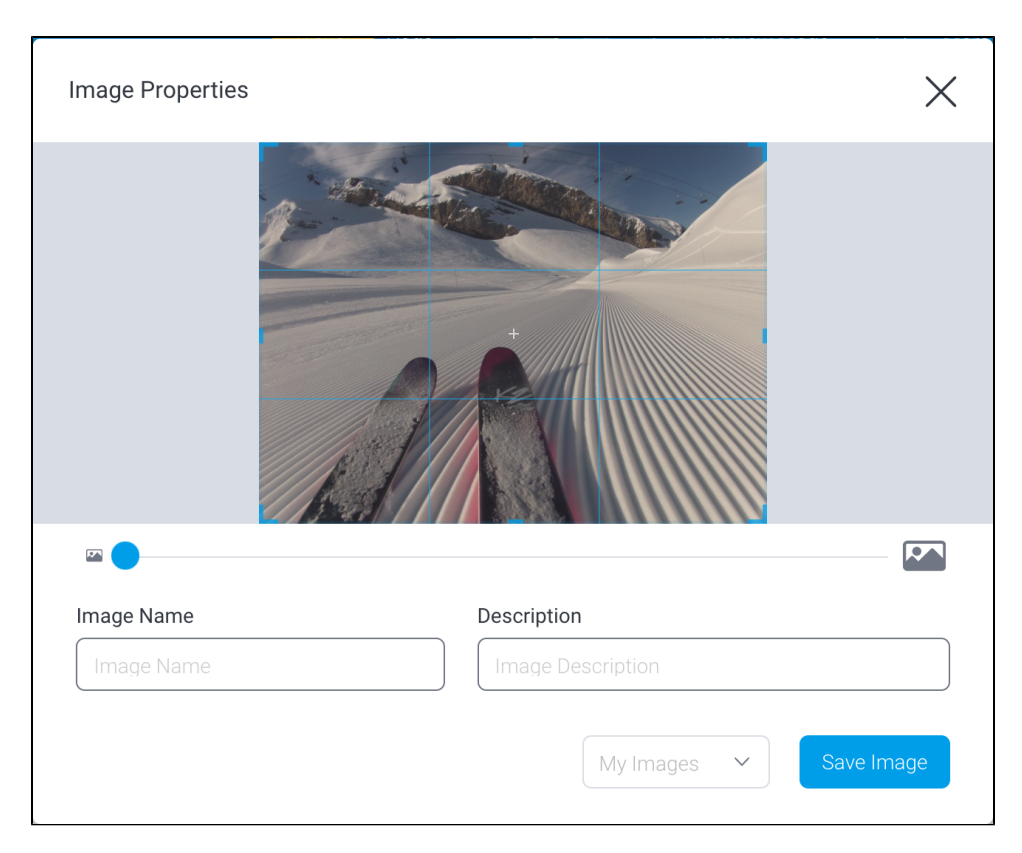

5. When your image is ready, click on the dropdown to select a storage location. The default location is the folder called **My Images**. which is your own secure storage area. To share an image with others, use the **Corporate Images** folder.

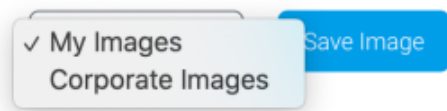

**Note:** By default Corporate Images is read-only for all user roles: to make it accessible, system administrators need to edit the role, expand the Administration section and click on the checkbox for Save Corporate Images.

6. Click on the **Save Image** button when you're ready. The image will automatically be added to your workspace.

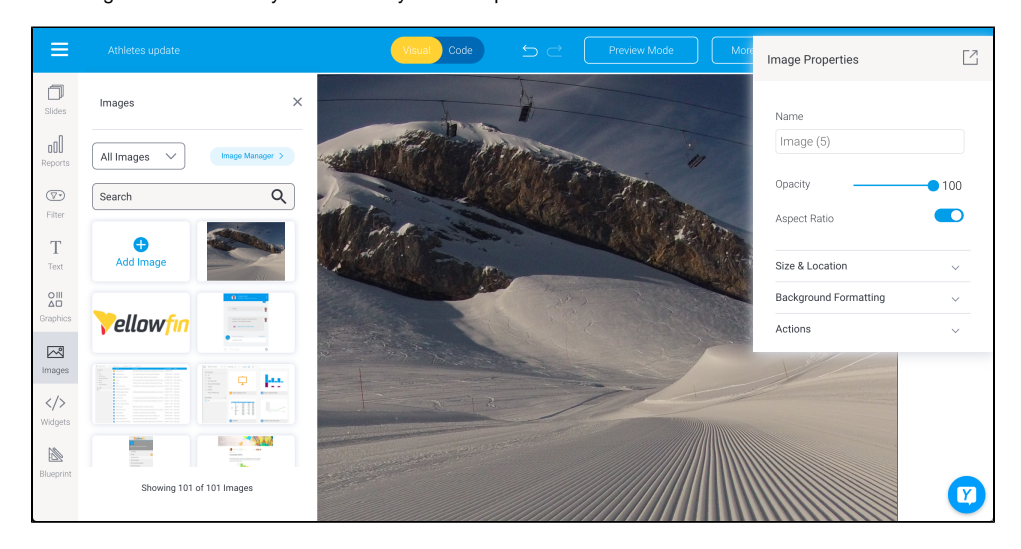

- 7. Customize the image via the Image Properties panel on the right. This panel appears whenever you click on an image. Refer to the table below to learn more.
- 8. You can also add an action event that will be triggered when this widget is clicked. See the Actions section in the widget's properties table below for more information.
- 9. Additional options are available by right-clicking and using the menu that appears. Learn more about the menu options [here](https://wiki.yellowfinbi.com/display/yfcurrent/Present+Objects#PresentObjects-manageobjects).

## <span id="page-4-0"></span>Replace a single image with a different image

There might be times where you'd like to replace one image for another without losing the properties of the existing image. Image properties include image name, size, opacity, location, background color, borders, padding and more. To preserve the properties of an existing image, use the Replace Image tool.

1. Click on an existing image. In our example, we've set a few options to illustrate the point: take note of the options in the Image Properties panel on the right.

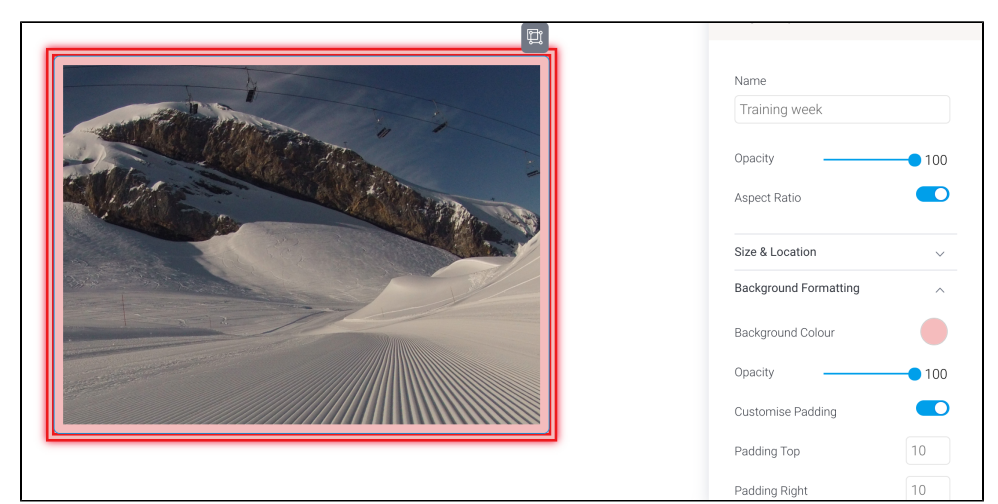

2. Right click on the image to show a pop-up menu.

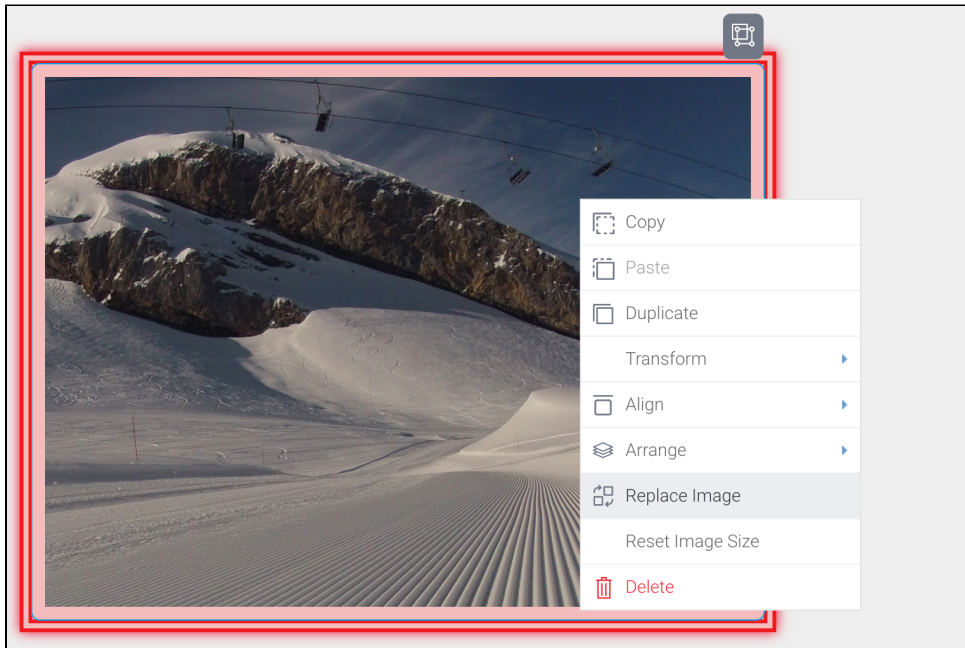

- 3. Click on **Replace Image** to display the Image Manager.
- 4. Locate the replacement image from the list of images, or upload it, then click on it.

The old image will be replaced with the new image:

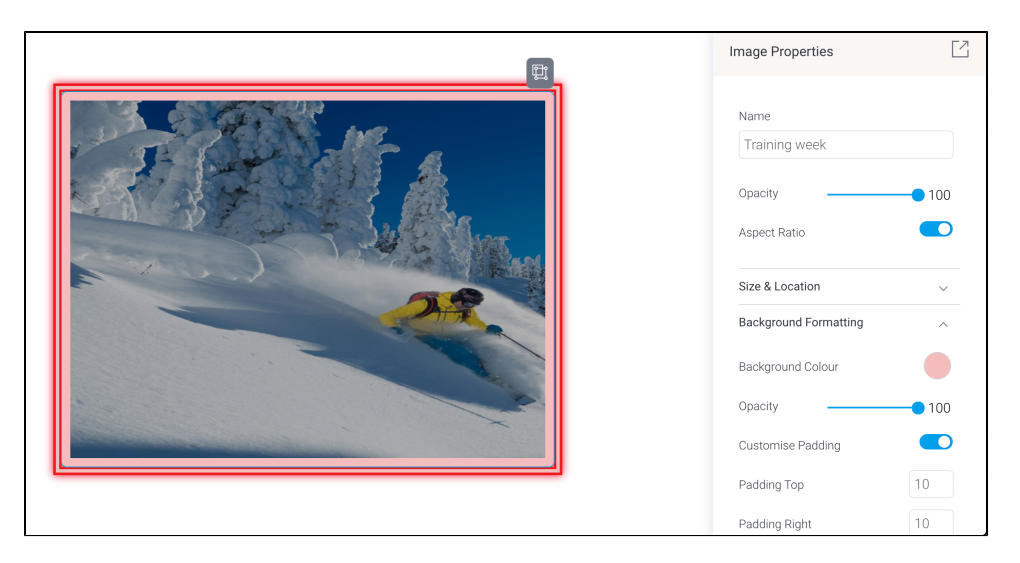

- 5. Check the Image Properties panel: the properties from the previous image should persist, which might cause a stretched image if the new image is a different size.
- 6. If the image is skewed, right-click on it and click on **Reset Image Size** from the pop-up menu. The image will be reset to its original size without losing any of its other properties.

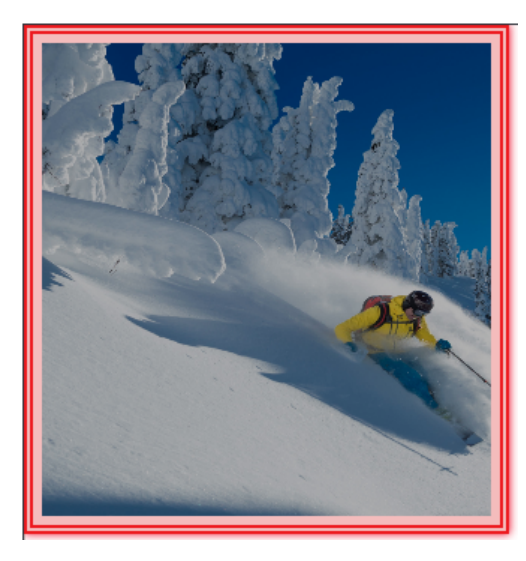

#### [top](#page-0-1)

## <span id="page-5-0"></span>Globally replace an image with a new image

If an image is used in more than one place and you'd like to refresh it globally, you can switch the old image for a new image from the Image Manager. This allows the instant replacement of the image wherever it appears — dashboards, stories, presentations or any other content. In our steps below, we've used this image which appears in various presentations, and in the example below, with a small company logo over the top of it.

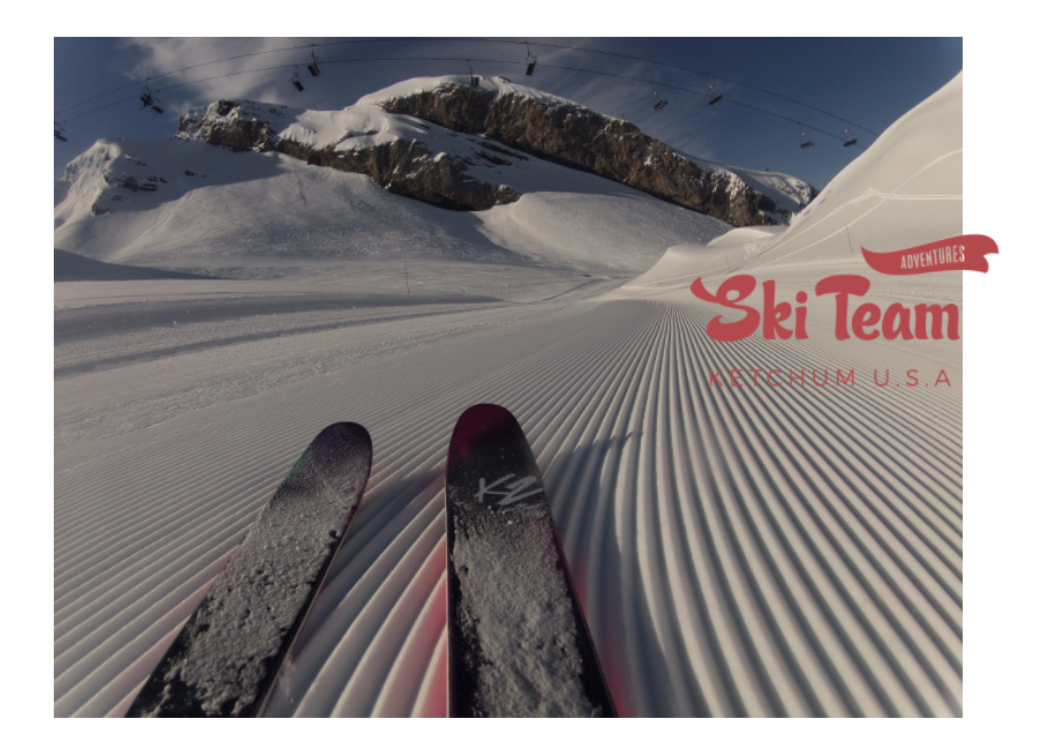

1. Click on the **Images** button on the left side of the screen

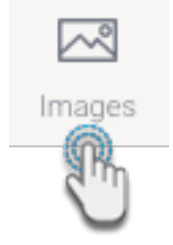

The panel will expand to display a list of searchable images.

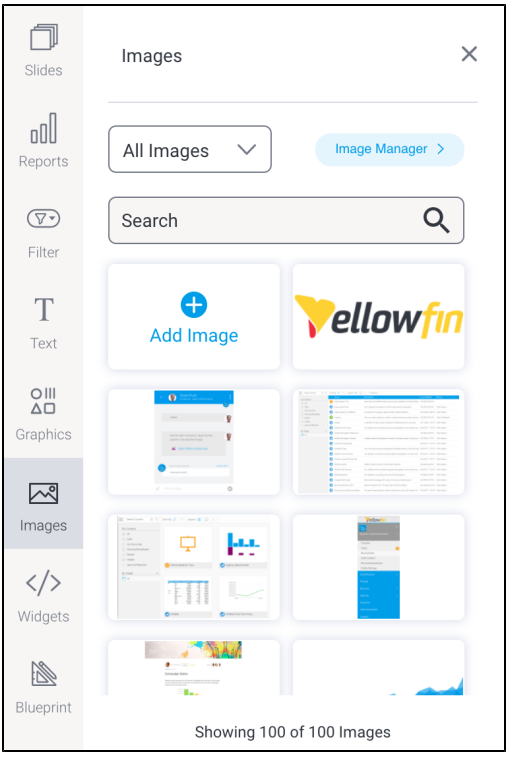

2. Click on the **Image Manager >** button button on the right

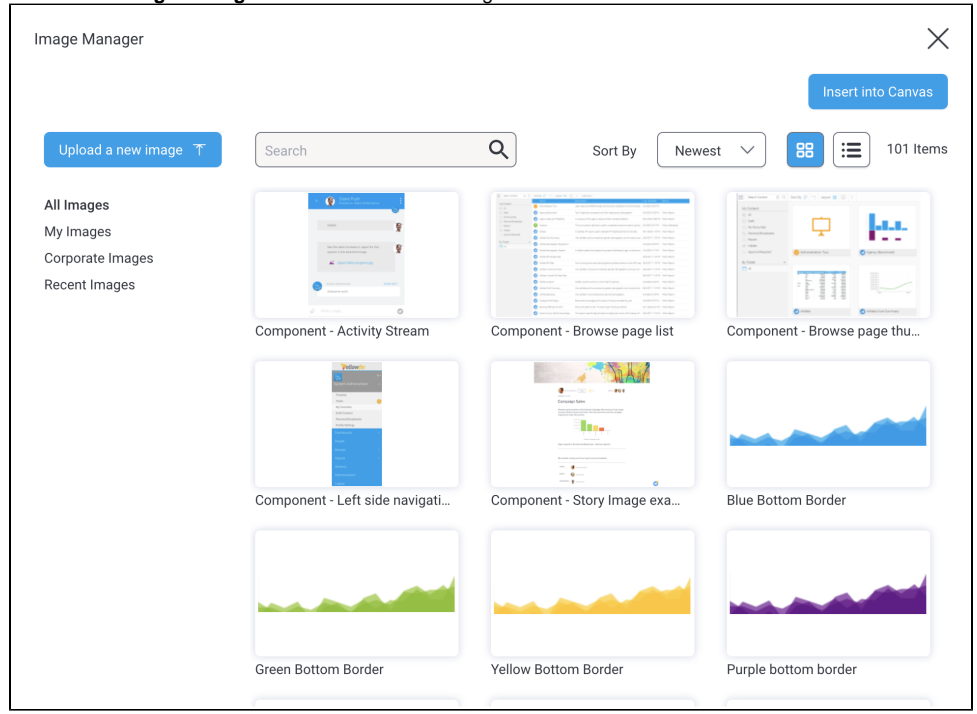

3. Scroll through to locate the image you wish to globally update and hover your mouse over the image

4. Click on the blue circle in the top right corner

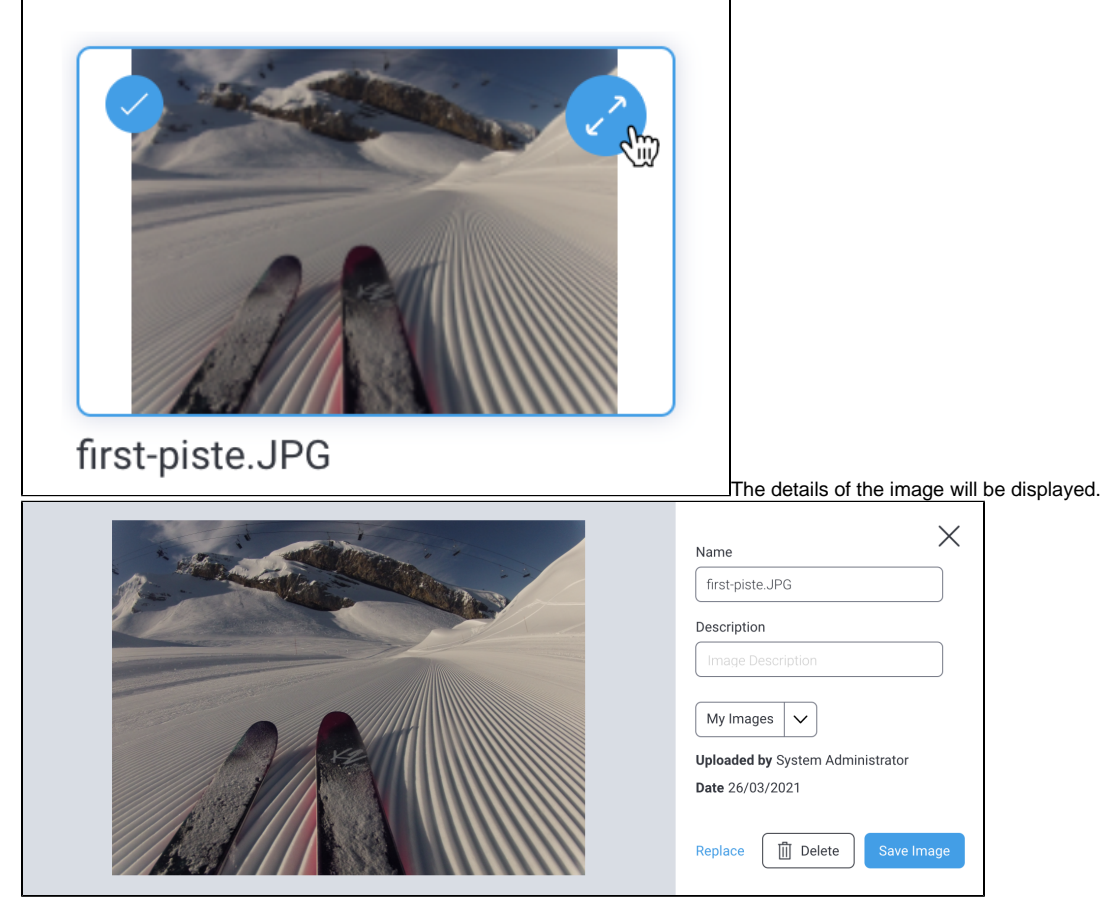

5. Click on the **Replace** link at the bottom of the window to display the **Image Upload** screen, where you can drag and drop files or upload from your computer.

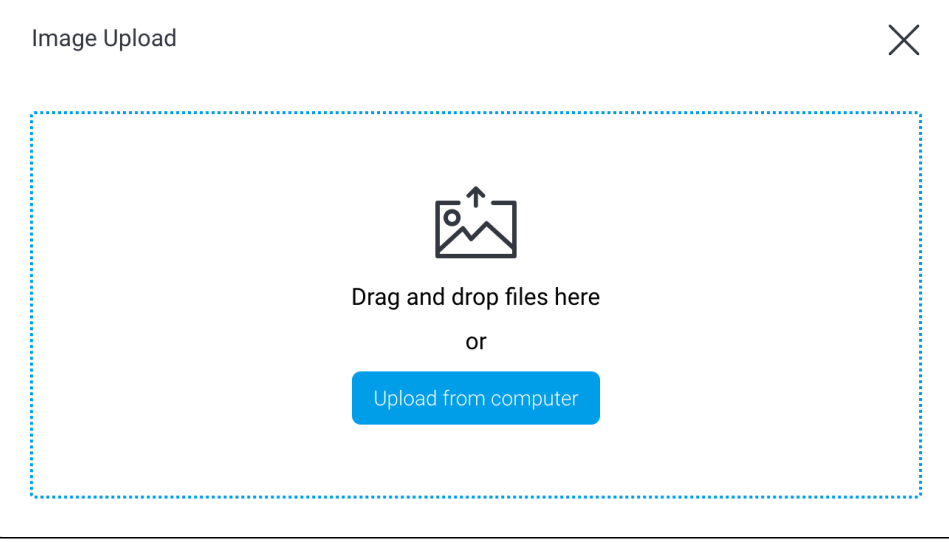

6. Upload your new image and use the tools available to adjust your new image and configure its settings

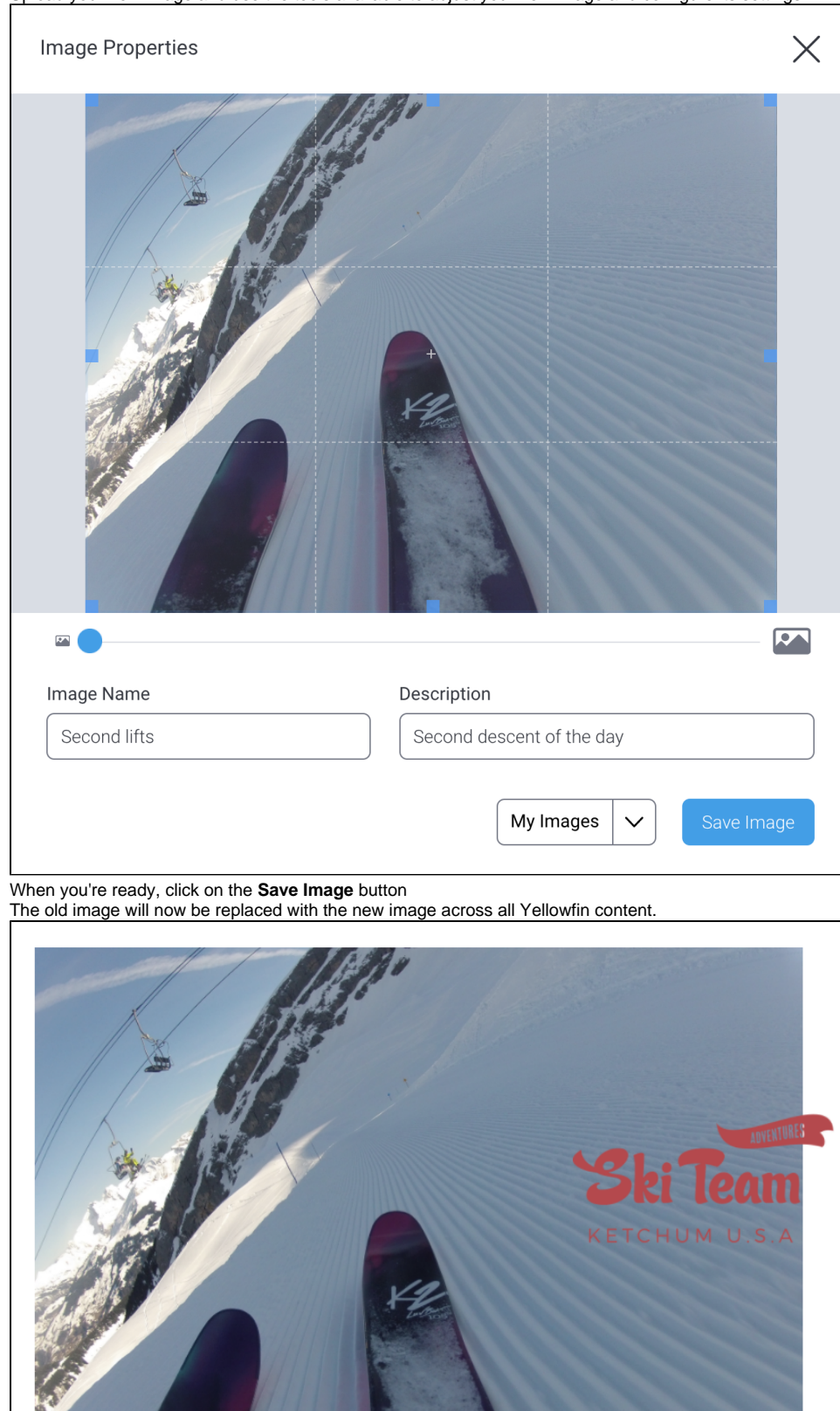

- 7. When you're ready, click on the **Save Image** button
- 

# <span id="page-10-0"></span>Image Properties panel

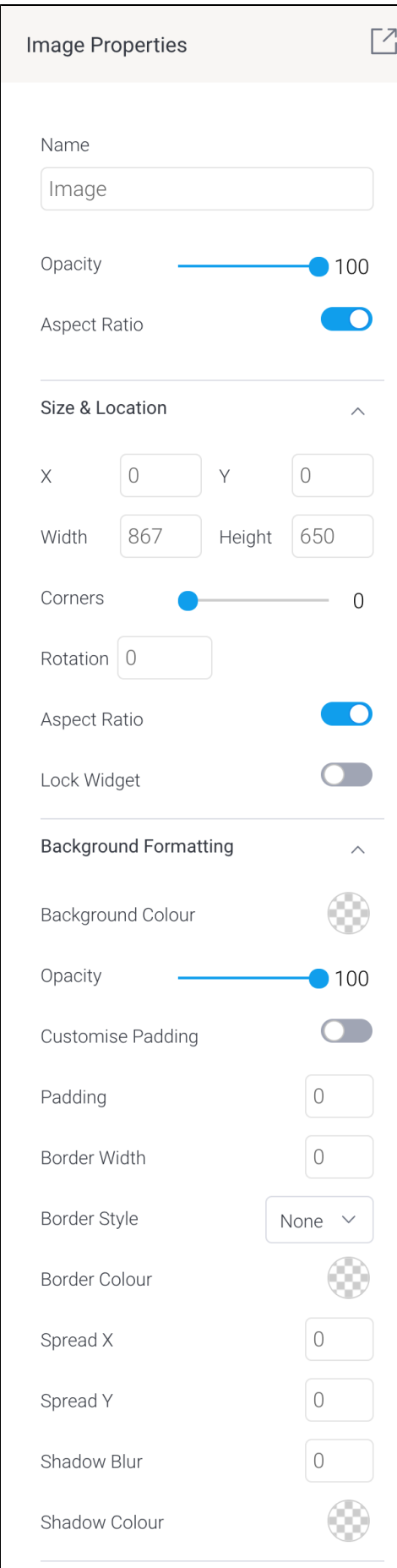

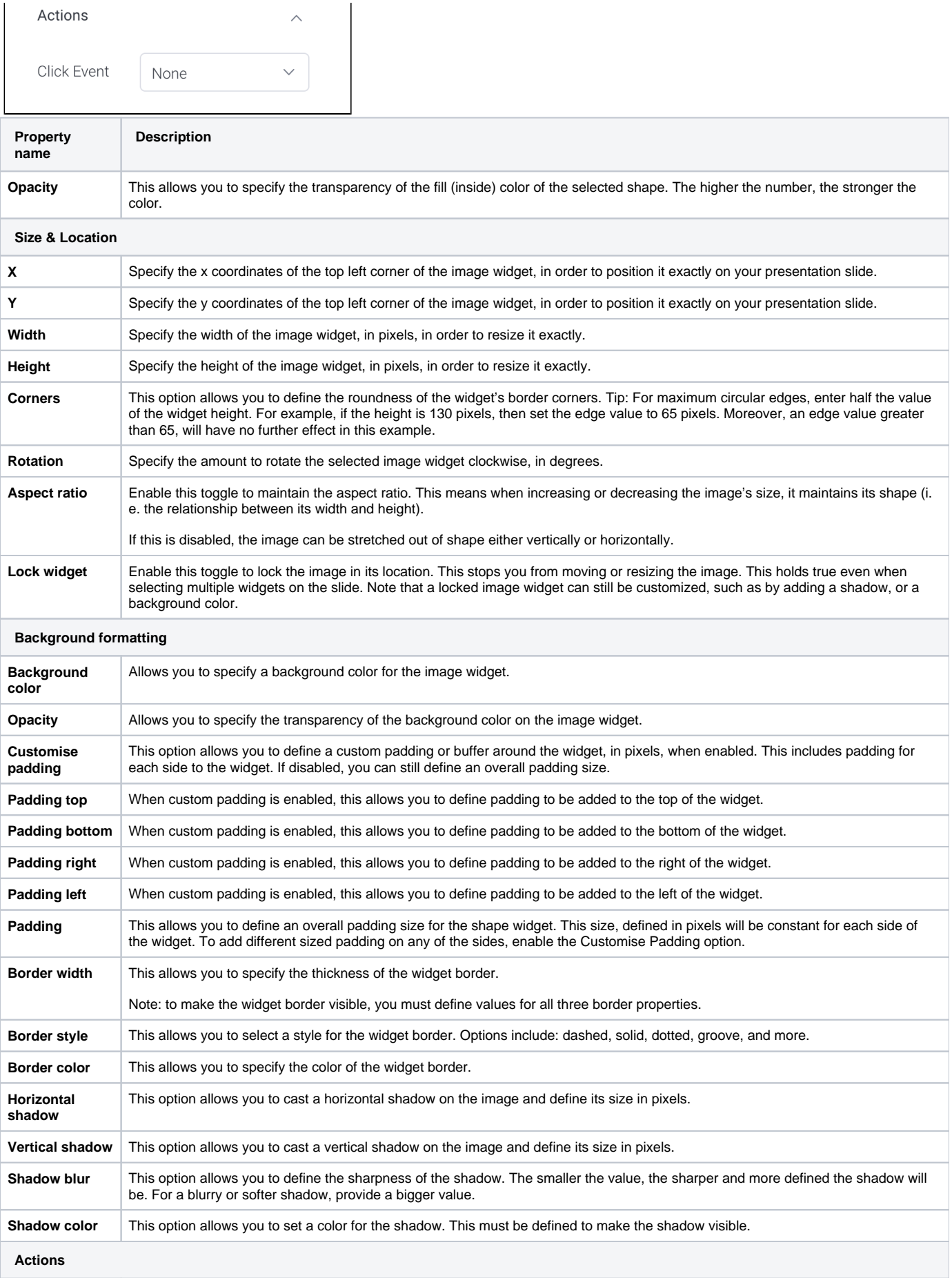

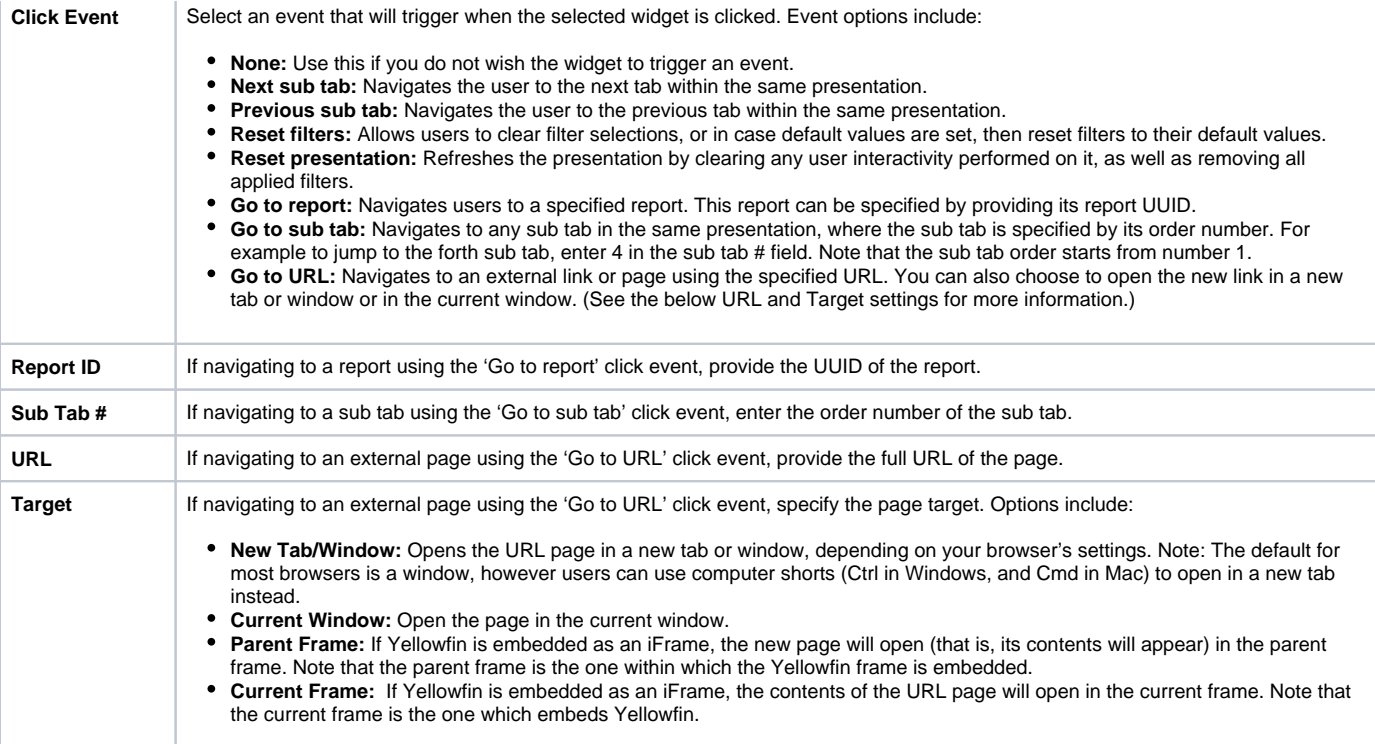